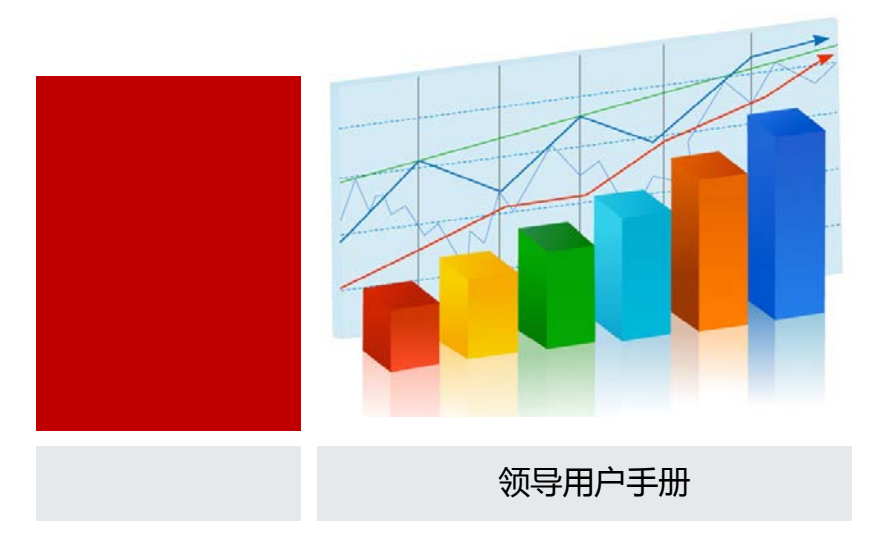

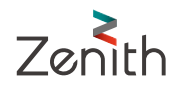

#### 声明

本【软件产品】(包括所包含的任何图像、照片、动画、录像、声音、文字与附加程序、随附的印刷材料)及【本 软件产品】的任何副本的产权与著作权均属上海喆思电子技术有限公司所有。

此手册可能会出现技术上的失误或印刷上的错误,其更正将不断添加于此,并合并到此手册的最新版本中。

上海喆思电子技术有限公司保留在任何时刻对此手册介绍的产品和/或程序进行添加和/或修改的权利。

未经上海喆思电子技术有限公司的允许,您不能以任何目的和方式发布本【软件产品】及相关资料的部分或全部, 否则您将受到严厉的民事与刑事制裁,并在法律允许的范围内受到最大可能的民事起诉。

本文档的最终解释权归属于上海喆思电子技术有限公司。

版权所有:上海喆思电子技术有限公司

领导视图模块主要通过可视化数据展现形式将学校、院系、专业等多层次、多维度的状态数据"一网打尽",实 现了常态、及时、综合的数据管理与数据监控,为管理者提供全面及时了解学校教学相关的各方面情况,为管理和决 策提供便利。

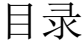

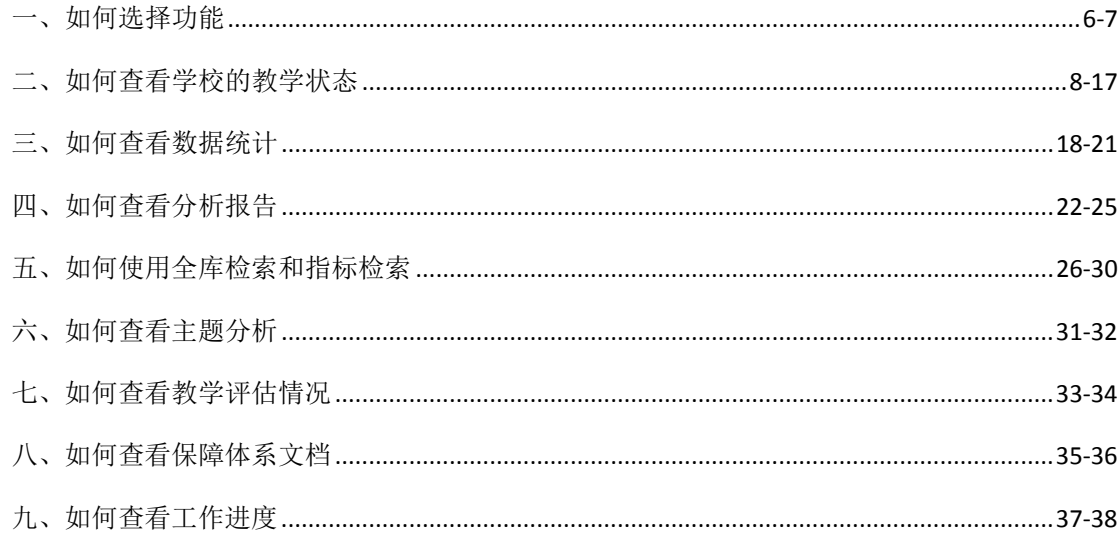

# 如何选择功能

功能导航页面采用大图导航方式,选择功能快速进入

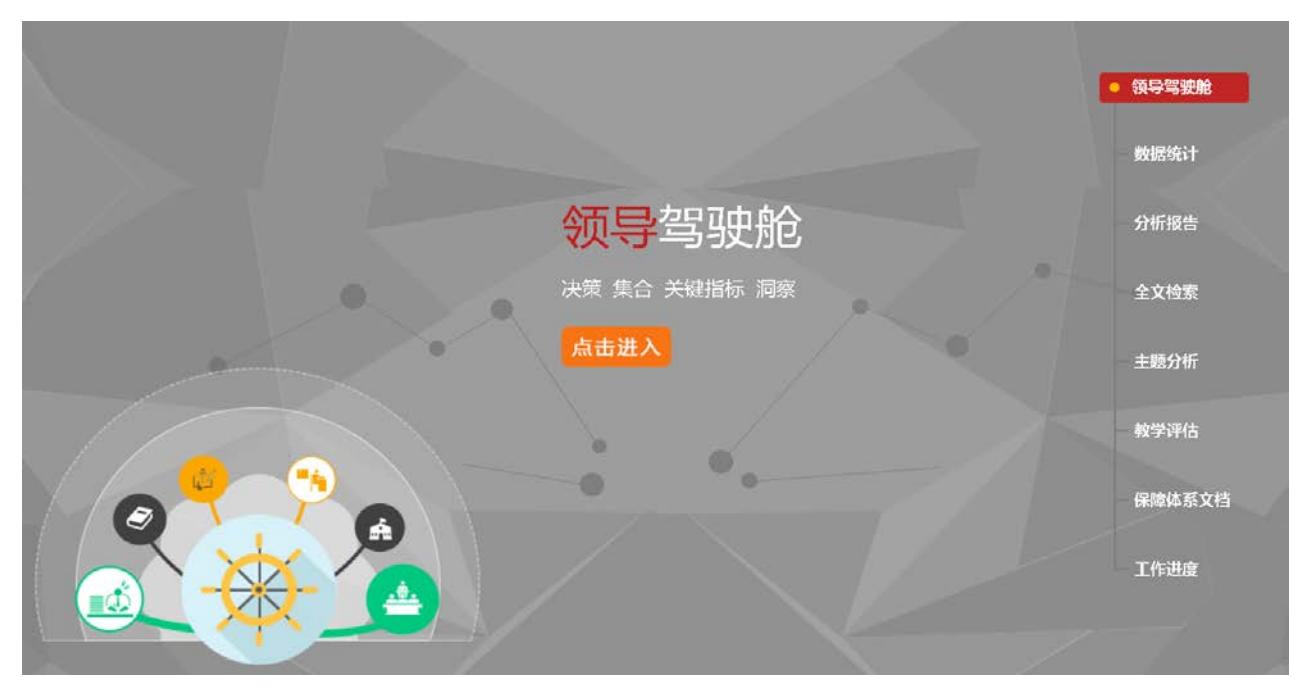

- ► 功能导航——选择功能
- 1. 在登入页面输入登入账号和密码后,进入<功能导航>页面
- 2. 在<功能导航>页面,可以点击页面功能按钮,选择进入对应的功能页面

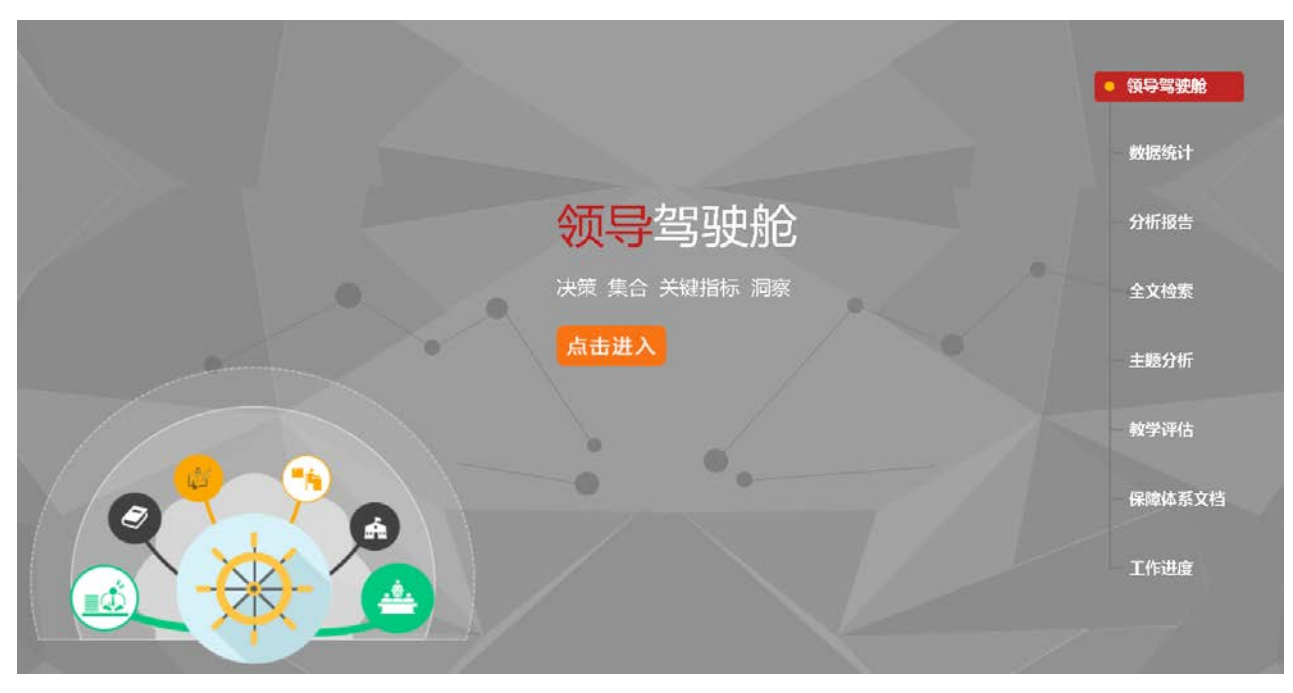

各功能简介:

- 1- 领导驾驶舱:浏览校级层面近三年学校关键指标趋势,可下探到学院层面,可浏览全校核心指标
- 2- 数据统计:复杂报表, 统计分析, 数据查询,呈现最清晰的数据平台
- 3- 分析报告:数据分析及展现,数据应用,图文报告
- 4- 全文检索:信息采集,实时检索,自主查询,丰富展示
- 5- 主题分析:教师,教学,学院,专业的数据分析,查看数据以及检索
- 6- 教学评估:学院评估,专业评估以及课程评估
- 7- 保障体系文档: 从人才培养输入到输出, 校院两级, 资源统筹
- 8- 工作进度:数据采集,专业评估,实时掌握进度

# 如何查看学校的教学状态

- ► 如何查看学校的教学状态
- ► 如何快速查看红黄灯警示的状态指标
- ► 如何下探查看学院的教学状态数据
- ► 如何浏览全校的核心指标
- ► 如何选择指标图形的背景颜色

### ► 如何查看学校的教学状态

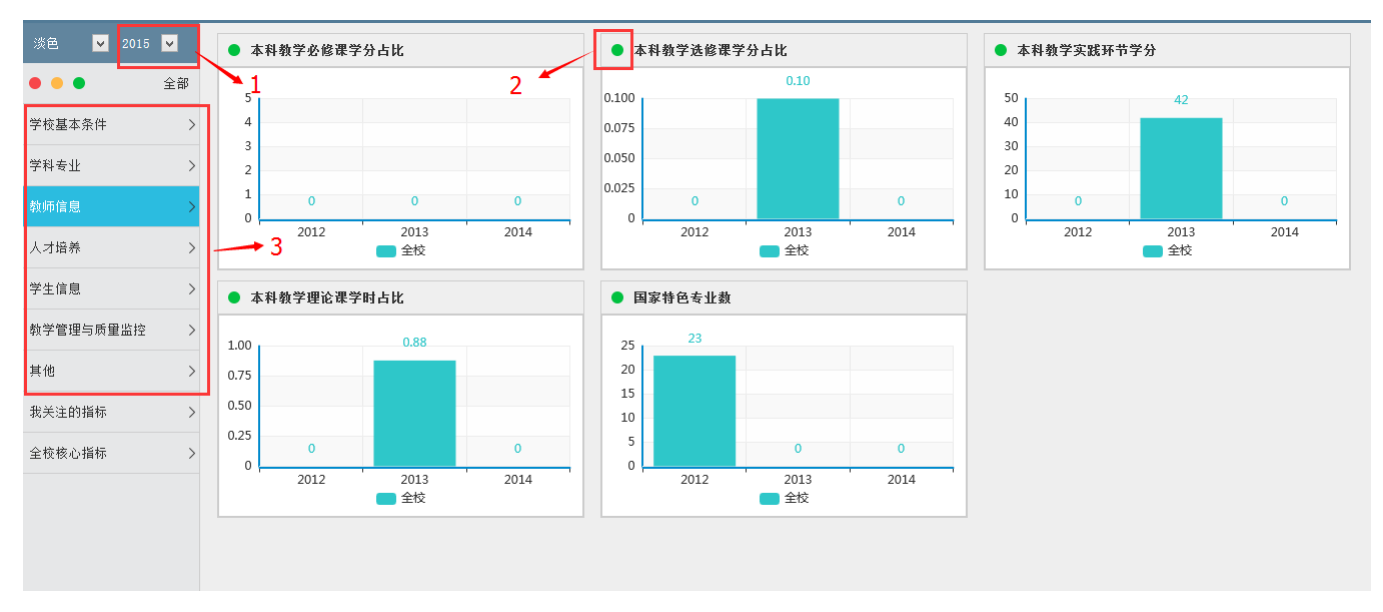

当领导进入<领导驾驶舱>页面后,就可以查看学校近三年的教学状态关键指标数据。

1. 用户在导航页,点击【领导驾驶舱】进入,默认显示当前的年份,如果需要查看历史数据,在下拉列表中选择之 前的年份,右侧的指标数据根据选中的年份显示前三年的指标数据(说明:2015 表示:2014.9.1~2015.8.31)

- 2. 右侧区域为指标显示区域,指标会根据系统管理员后台设置的预警阈值判断,自动给出对应的状态指示灯,如在 正常范围内,则显示为绿灯,如在红色阈值范围内,则显示为红灯,如在黄色阈值范围内,则显示为黄灯
- 3. 该区域可以选择指标分类进行查看,指标分类采用教育部发布的《全国高校基本状态库》中的分类,增加了【其 他】(用于暂时无法归到教育部的分类下的指标项)

### ► 如何快速查看红黄灯警示的状态指标

当一个分类下关键状态指标很多时,可以通过直接点击"红"或"黄"指示灯快速切换显示当前指示灯下的状态指标。

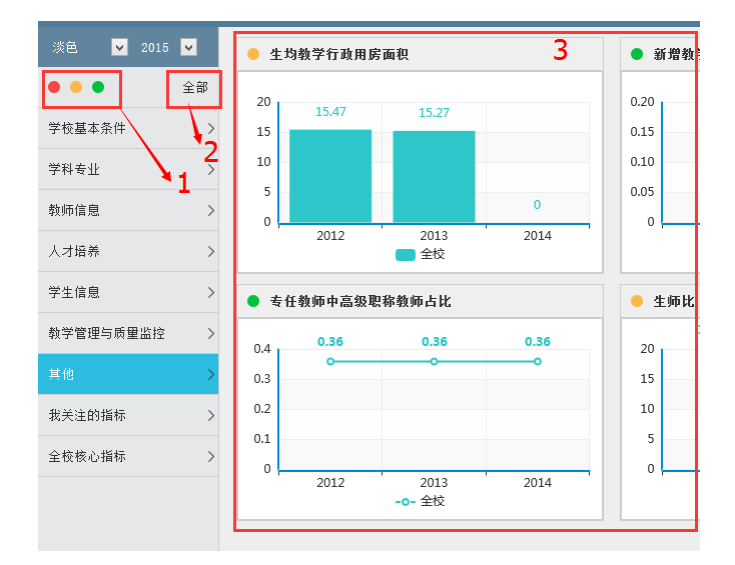

- 1. 分别点击【红】、【黄】、【绿】灯,区域 3 只显示该分类下匹配选中状态灯的状态指标
- 2. 点击【全部】,显示该分类下所有状态指标
- 3. 所有分类下的状态指标便可按选中的颜色进行显示

### ► 如何下探查看学院的教学状态数据

当用户对一个分类下的全校状态指标浏览完毕后,会希望查看该状态指标对应各学院的状态指标,这时就可以直接点 击状态指标项名称进入浏览各学院的状态指标。

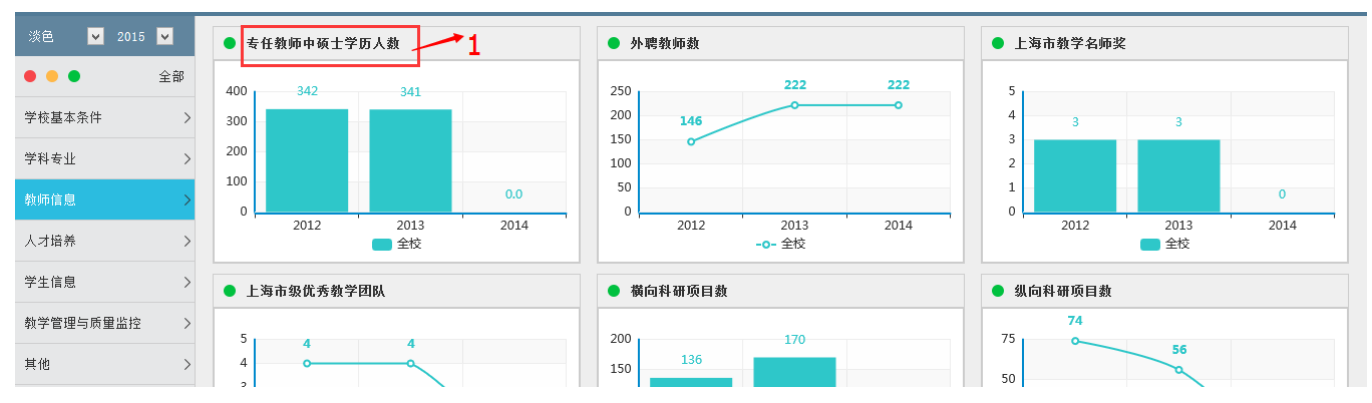

1. 用户点击状态指标名称,进入

#### ◇ 首页 > 专任教师数

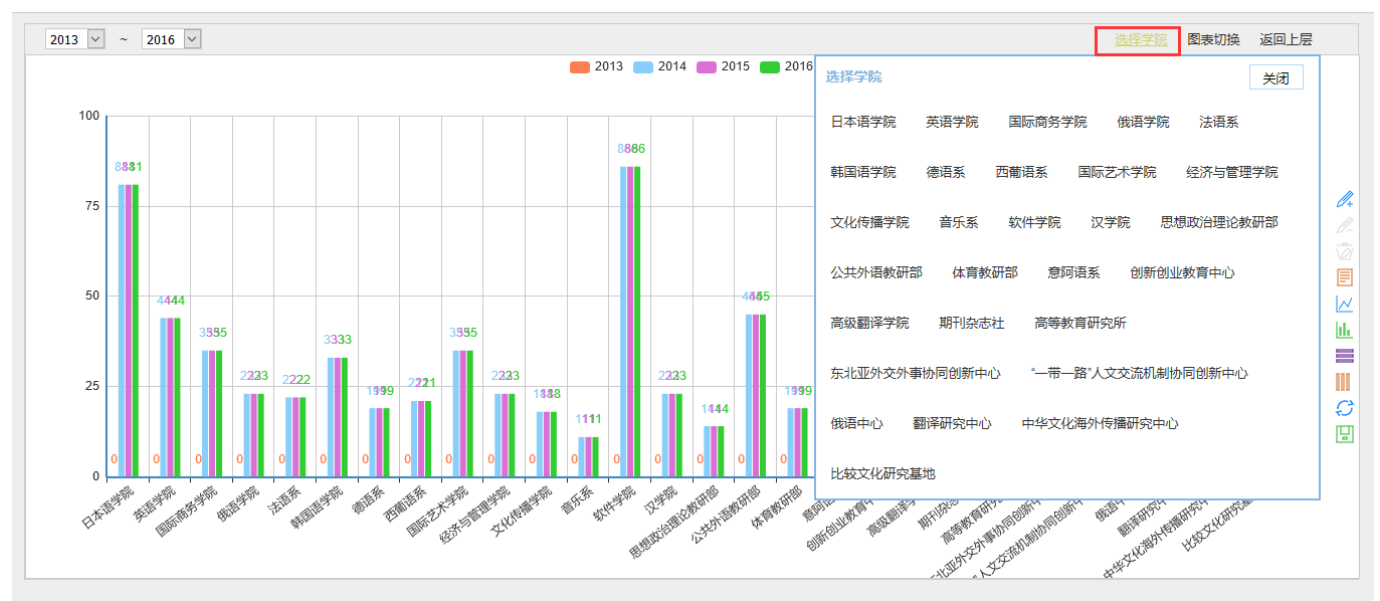

- 2. 选择要查看的学院名称
- 3. 点击时间下拉框,选择需要查看状态指标的时间范围
- 4. 下图显示选中的时间区间的状态指标数值图形

#### ► 如何浏览全校的核心指标

当管理员在后台设置完【全校的核心指标】和【雷达图分值设置】后,领导进入就可以浏览全校核心指标对应预警值、 正常值和我校当前值。

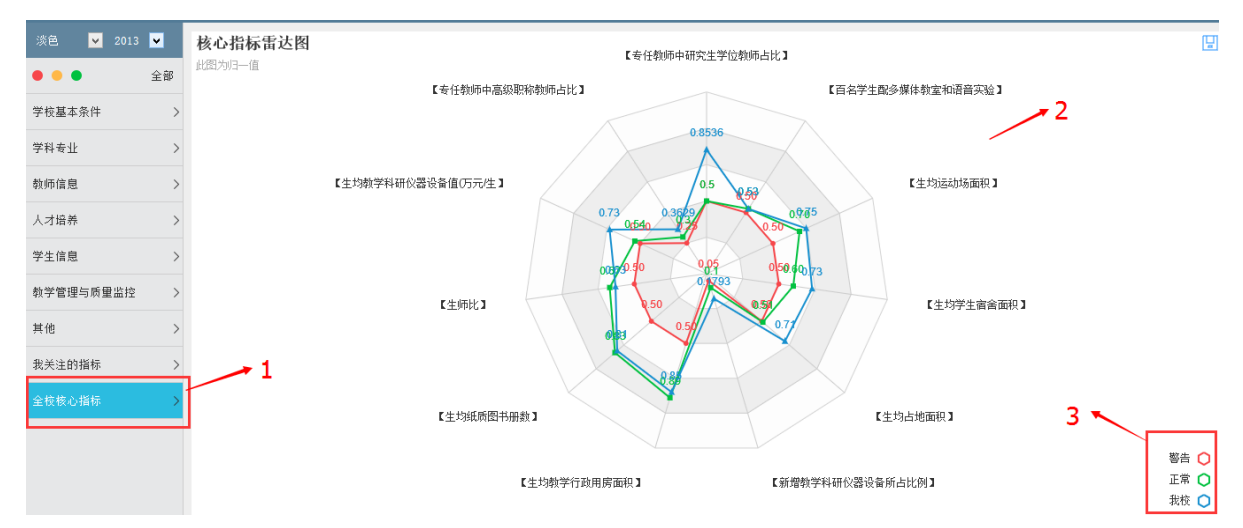

- 1. 用户点击【全校核心指标】,浏览全校核心指标雷达图
- 2. 展示全校核心指标中各项指标的综合分析
- 3. 红线表示各项核心指标下学家技术与标准标准标准标准;在线表示学校各项核心指标水平

### ► 如何浏览全校的核心指标

用户登入系统后,系统默认显示当前年份的教学状态,如该年份下无数据,系统显示下图,需要重新选择年份查看

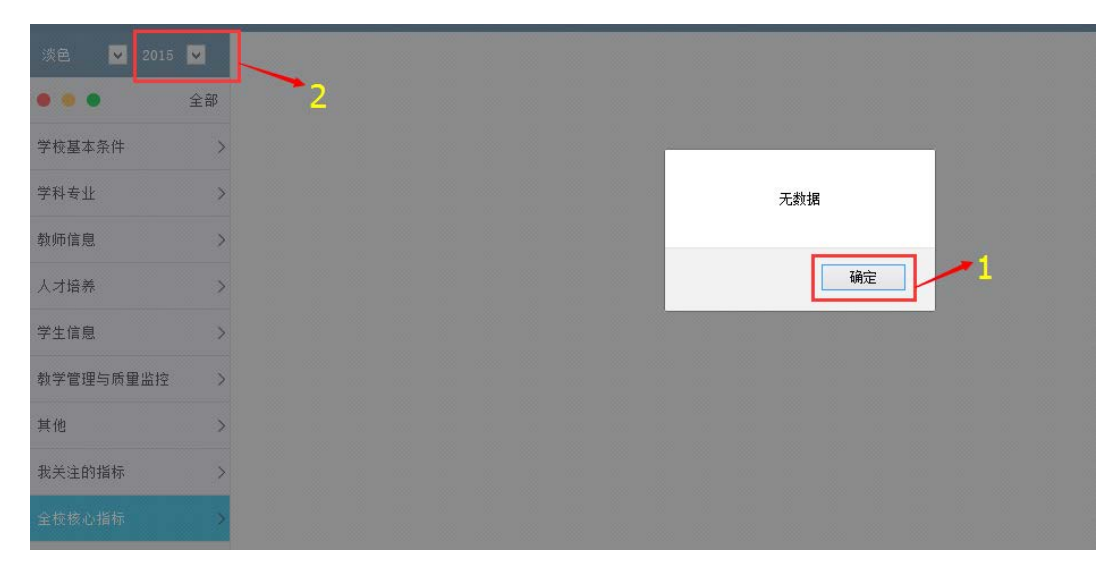

- 1. 点击【确定】,关闭提示窗口
- 2. 在【时间】下拉列表中重新选择年份

### ► 如何选择指标图形的背景颜色

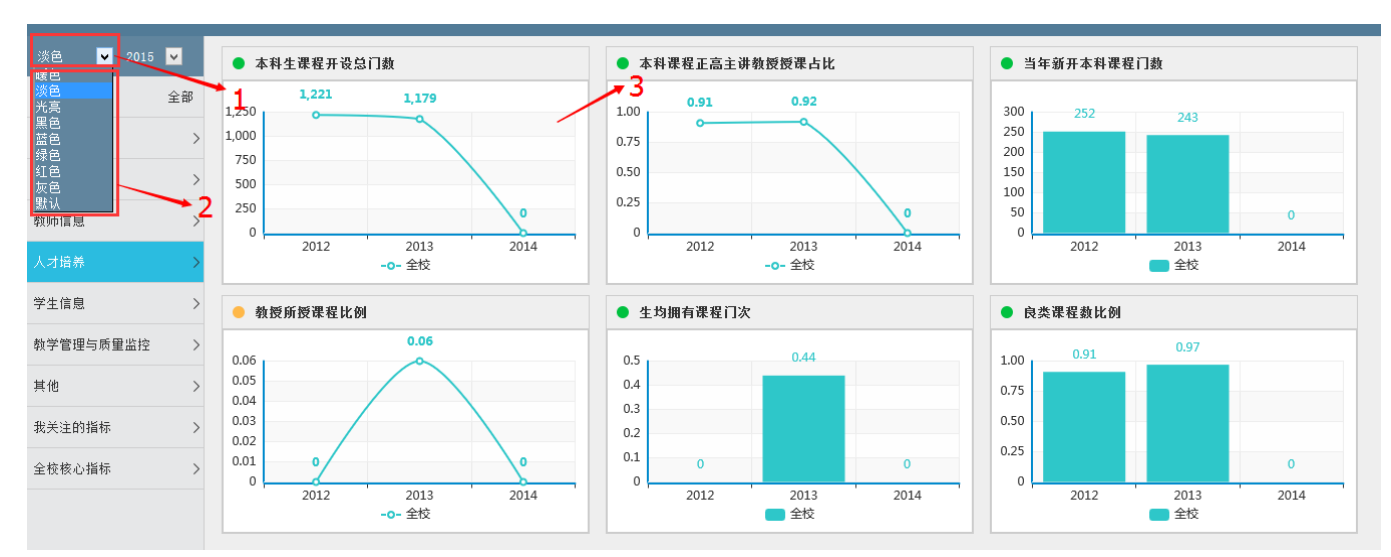

用户可以选择改变教学状态关键指标图形的背景颜色, 选择自己喜欢的一种颜色。

- 1. 点击【颜色】下拉列表
- 2. 选中一种颜色
- 3. 所有分类下的状态指标便可按选中的颜色进行显示

### ► 如何浏览指标预警

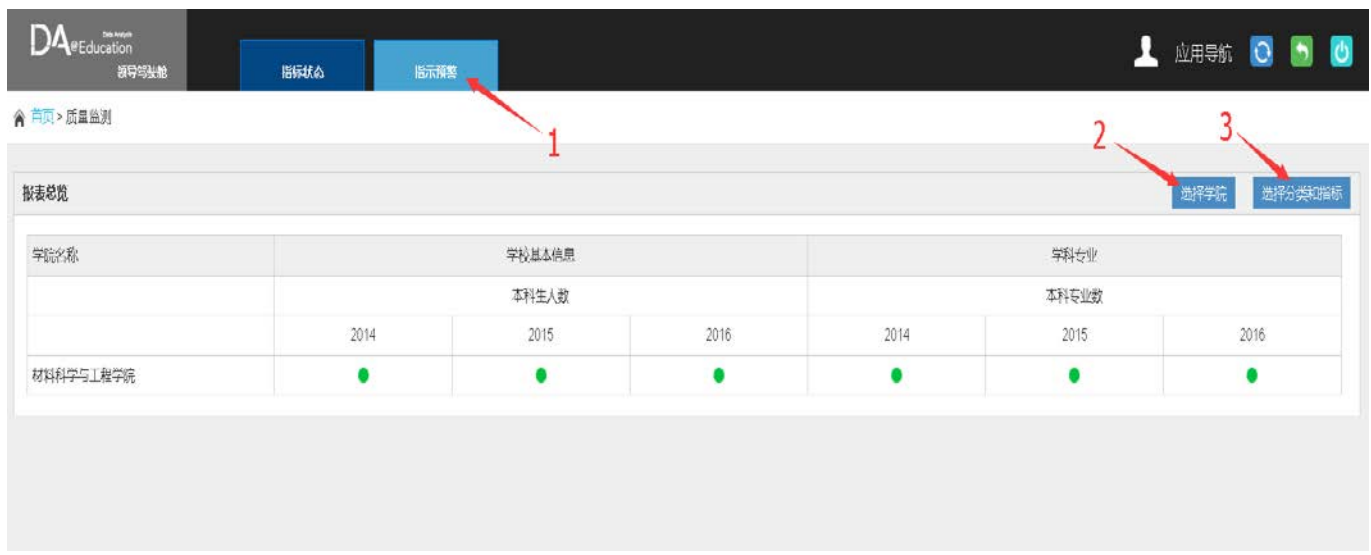

- 1. 单击选择页签【指示预警】
- 2. 单击【选择学院】勾选查看的院系
- 3. 单击【选择分类和指标】勾选要查看的指标

# 如何查看数据统计

- ► 如何查看教学基本状态数据
- ► 如何查看质量年报数据
- ► 如何比较排名分析

用户可以查看教学基本状态数据

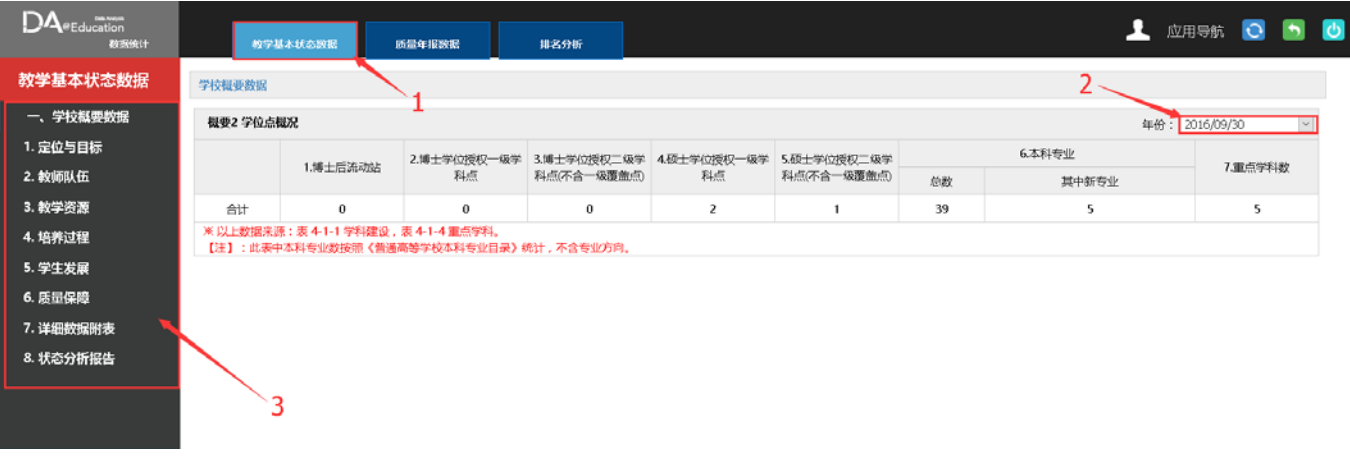

- 1. 在数据统计功能下选择页签【教学基本状态数据】(默认选中)
- 2. 单击年份下拉框选择对应的年份
- 3. 在左边列表中选择要查看的数据项

### ►如何查看质量年报数据

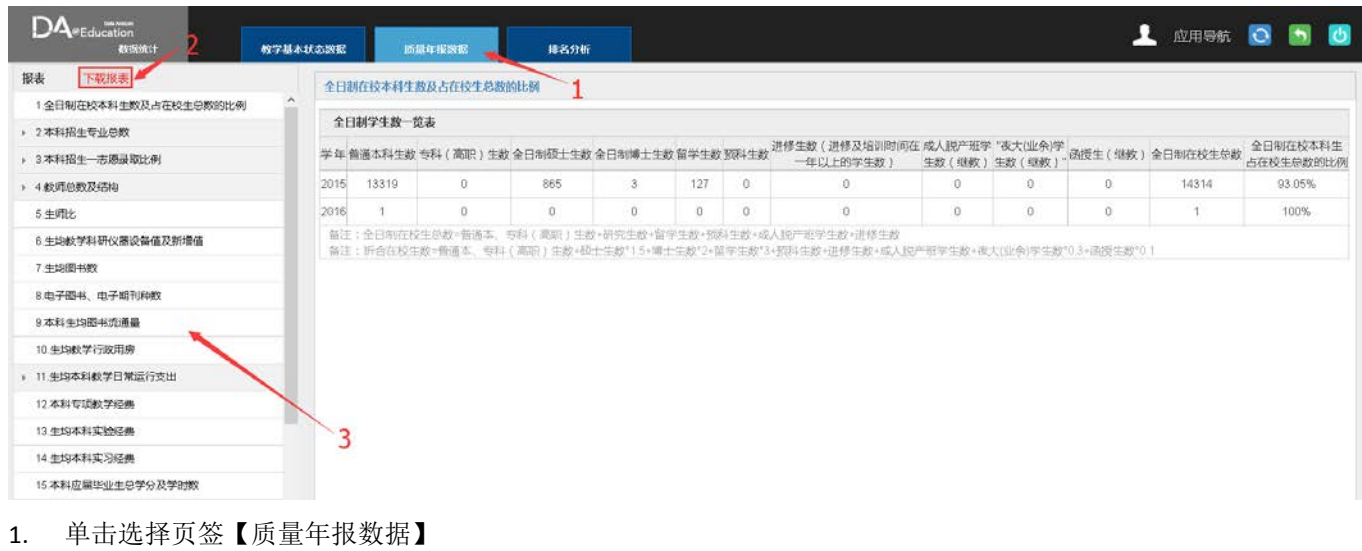

- 2. 单击【下载报表】,导出报表
- 3. 单击选择列表项,查看对应的报表数据

### ►如何比较排名分析

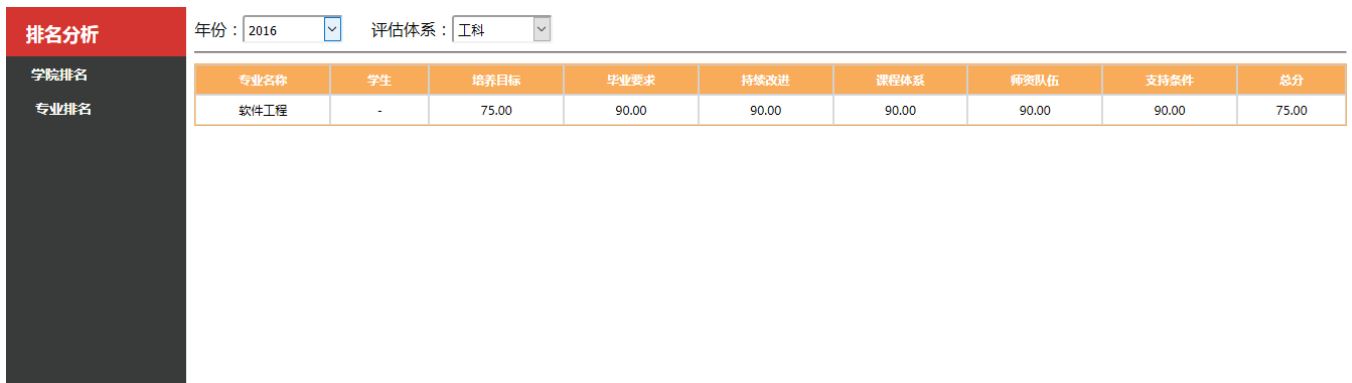

- 1. 单击选择页签【排名分析】
- 2. 下拉框选择专业评估年度
- 3. 下拉框选择评估体系
- 4. 单击【专业排名】查看专业情况

# 如何查看分析报告(**7P**)

- ► 如何查看质量报告
- ► 如何查看专业自评报告

### ►如何查看质量报告

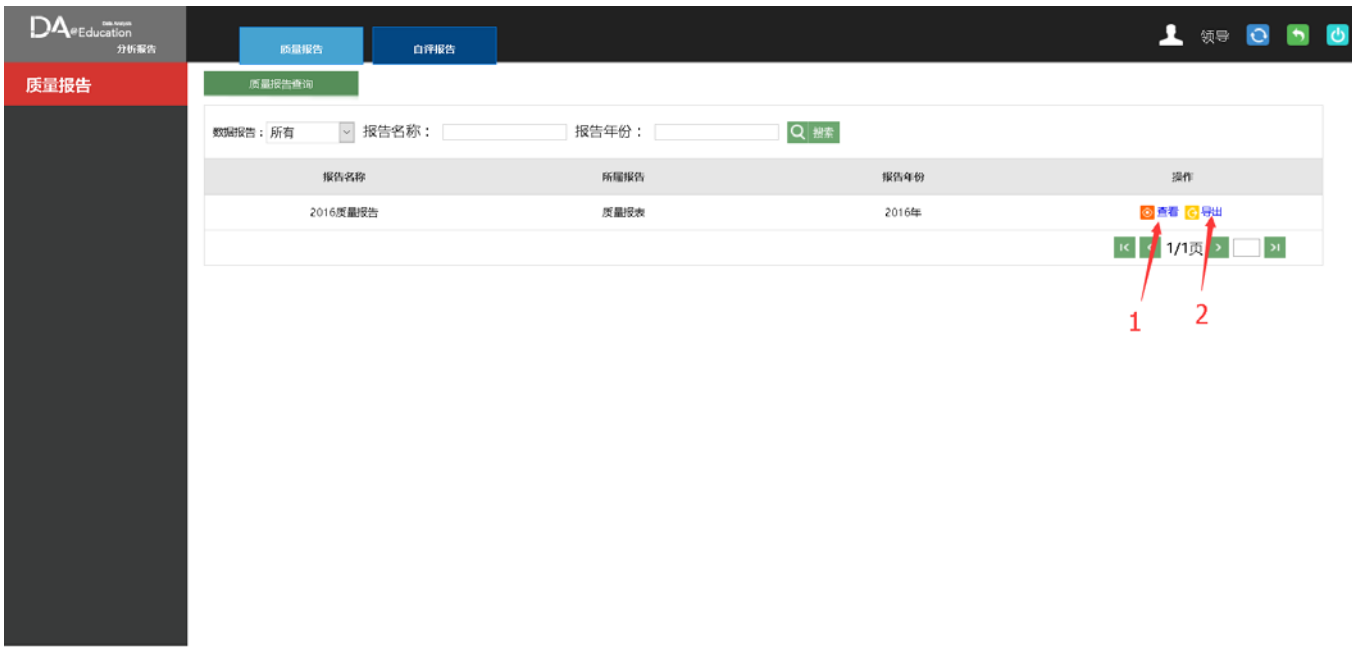

- 1. 单击查看,显示质量报告
- 2. 单击导出,导出质量报告

# ►如何查看自评报告

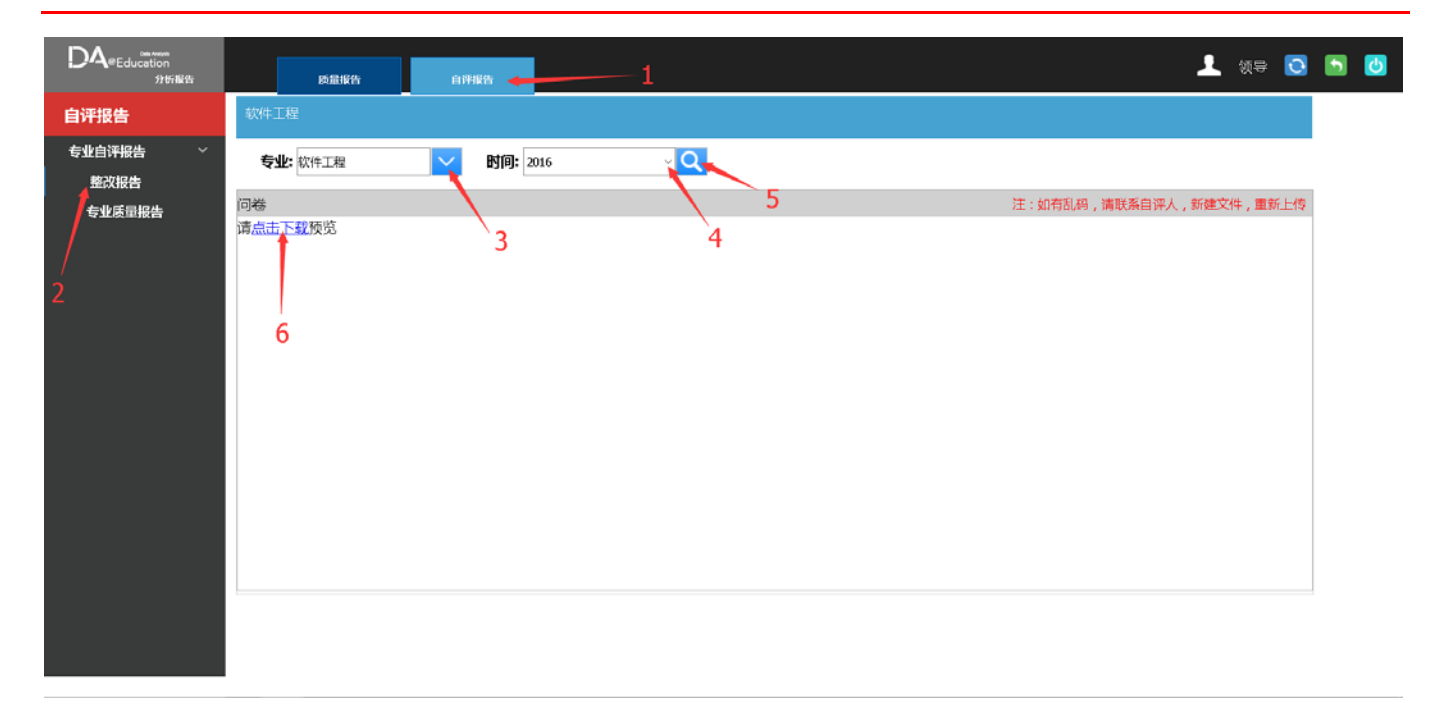

3. 单击选择页签【自评报告】

4. 左边列表选择【整改报告】或【专业质量报告】

- 5. 下拉框选择专业
- 6. 下拉框选择时间年份
- 7. 点击显示搜索结果
- 8. 点击下载可以导出文件

# 如何使用全库检索和指标检索

- ► 如何使用全库检索
- ► 如何使用指标检索

## ►如何使用全库检索

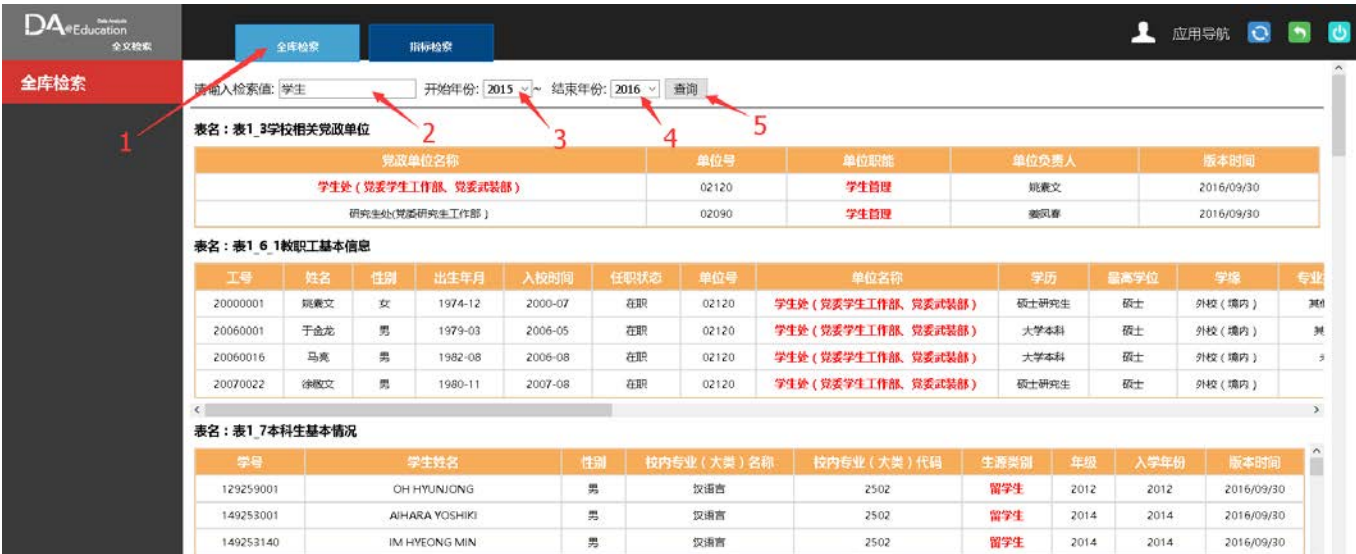

- 1. 单击选中页签【全库检索】(默认选中)
- 2. 在文本框输入要检索的值
- 3. 下拉框选择开始检索的年份
- 4. 下拉框选择检索的截至年份
- 5. 单击查询按钮,出现检索结果

### ►如何使用指标检索

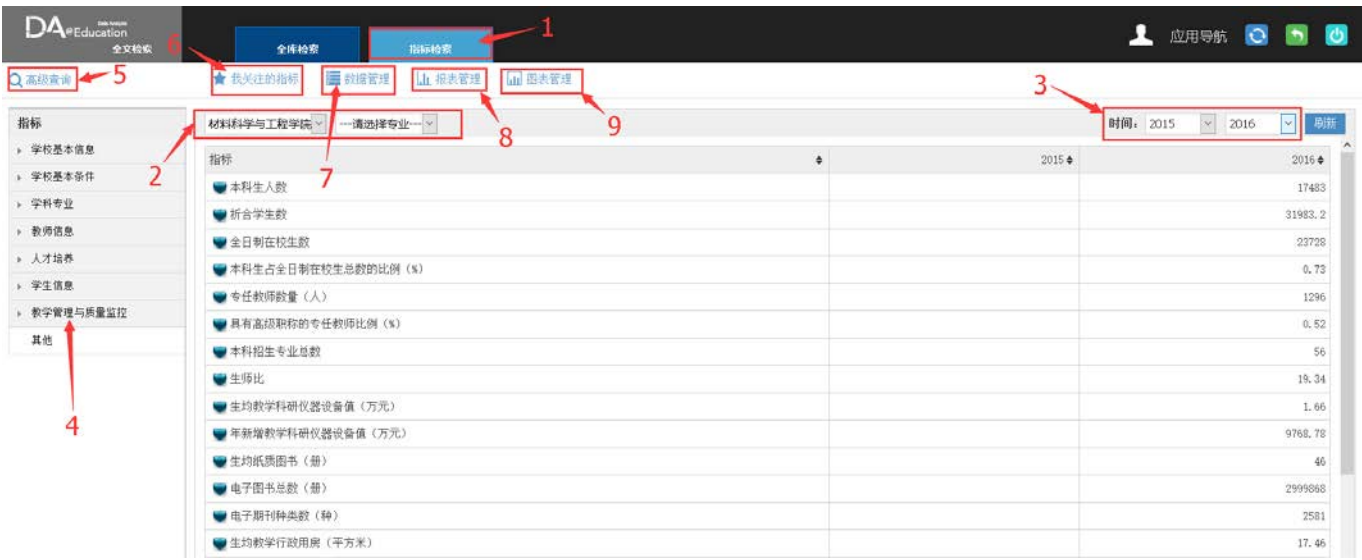

1. 单击选中页签【指标检索】

#### 2. 下拉框选择学院以及专业

- 3. 下拉框选择检索的开始年份和截至年份
- 4. 选择列表中的指标项查看详情
- 5. 单击高级查询,可以输入文字查找指标
- 6. 查看关注的指标以及设置阀值
- 7. 对数据的新增和运算
- 8. 编辑设计报表
- 9. 创建图表

# 如何查看主题分析

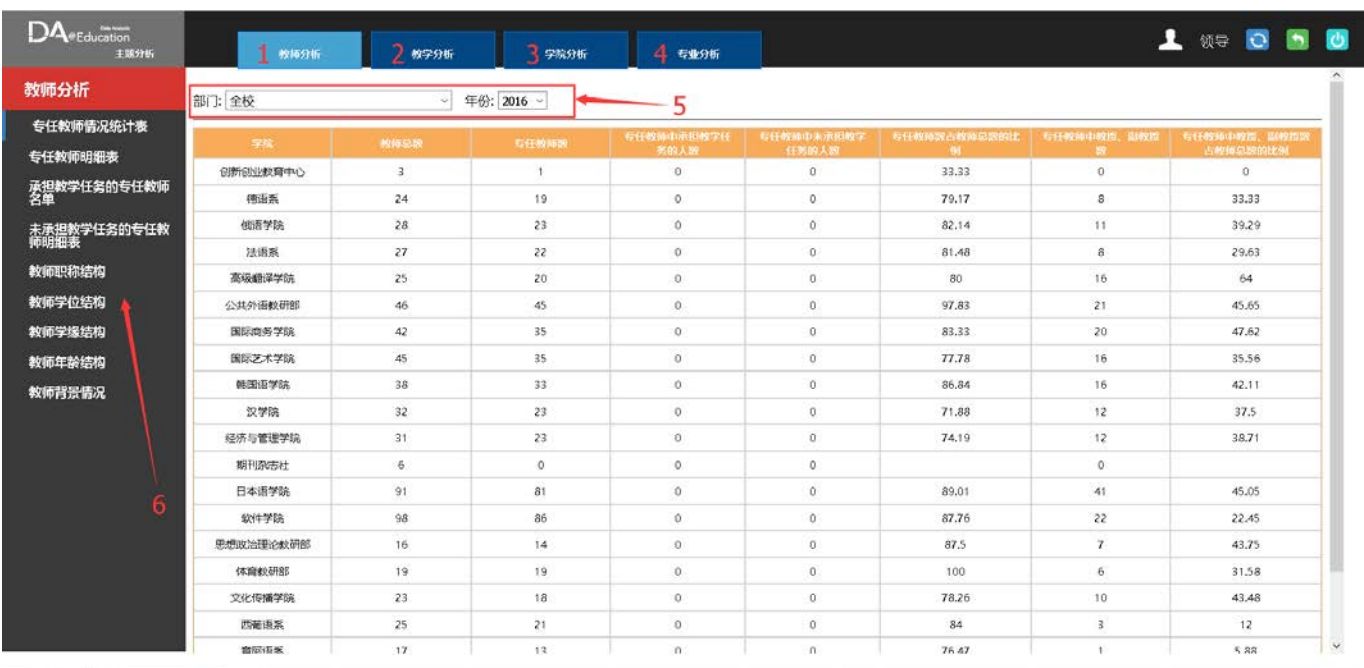

1. 查看教师分析

#### 2. 查看教学分析

- 3. 查看学院分析
- 4. 查看专业分析
- 5. 下拉框选择部门年份,只查看该部门该年度数据
- 6. 左侧列表选择查看的信息

# 如何查看教学评估情况

► 如何选择教学评估类型

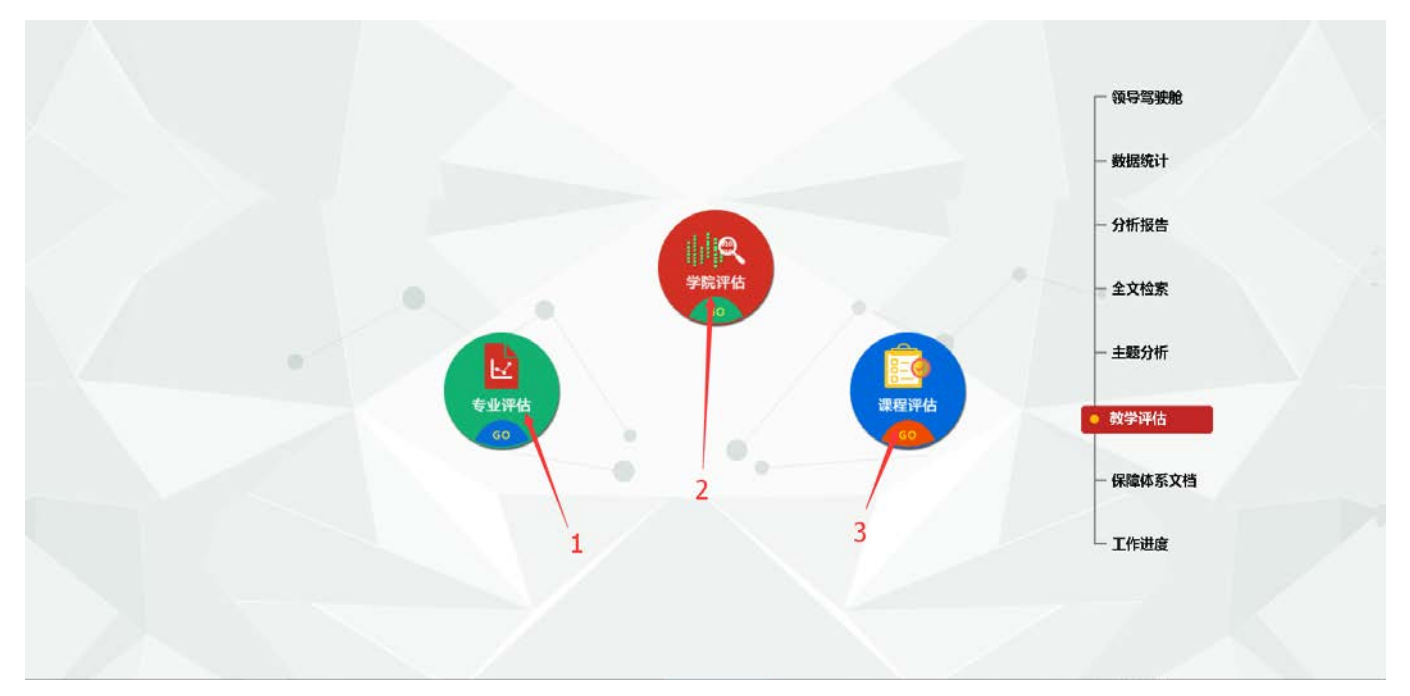

1. 单击【专业评估】,进入专业评估界面,角色权限等同于评估管理者(见专业评估用户手册)

- 2. 单击【学院评估】,进入学院评估界面
- 3. 单击【课程评估】,进入课程评估界面

# 如何查看保障体系文档

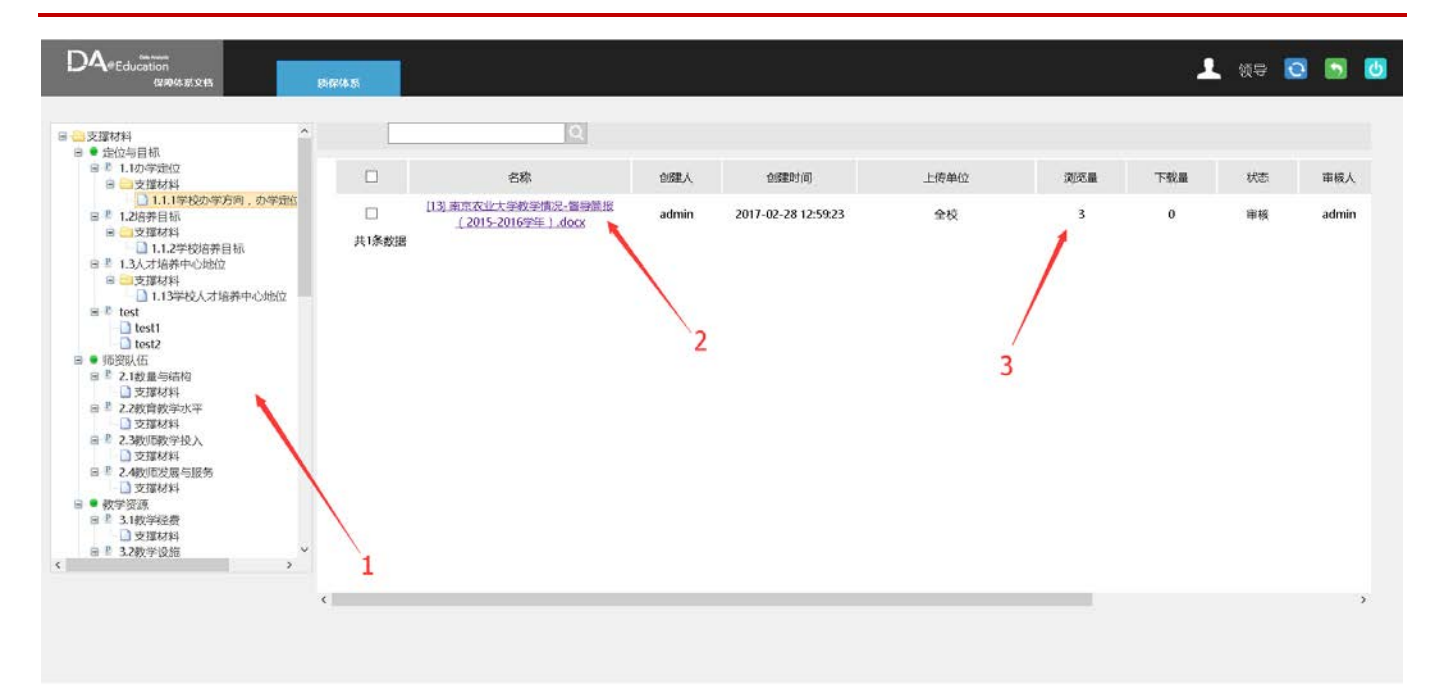

. 选择指标项

#### . .单击支撑材料导出和浏览

. 显示这条材料的创建人,创建时间,上传单位等详细信息

# 如何查看工作进度

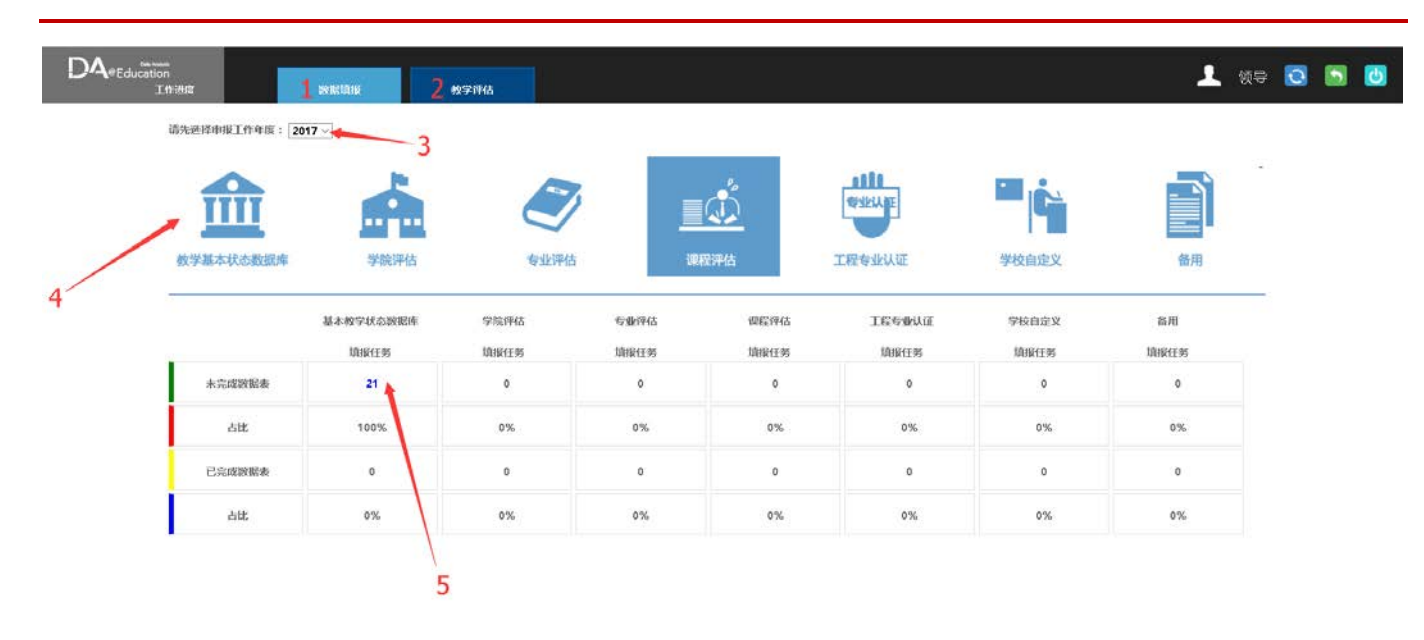

技术支持:上海詰思电子技术有限公司

- 1. 单击页签【数据填报】,进入填报任务界面(默认选中)
- 2. 单击页签【教学评估】,进入专业评估界面
- 3. 下拉框选择申报年度
- 4. 选择要查看的模块
- 5. 选择要查看的任务

如果您有任何疑问,可以通过下列方式联系喆思:

咨询热线:021-52688178 电子信箱: TQC@zenith.sh.cn

#### 上海喆思电子技术有限公司 **www.zenith.sh.cn**

地址:上海市徐汇区钦州路 100 号 2 号楼 102 室 邮编:200233 电话: 021-52688178 传真:021-52688178-816

Copyright 2014 © **Zenith-sh**.Co.,Ltd. All Rights Reserved.